## Hiding a cube dimension in tX2012

## **Introduction**

This document describes how to hide a dimension in a cube. This is especially relevant if dimensions have been added solely for drill-through purposes. By hiding the dimension one can ensure that the front-end user does not by mistake drag a large drill-through dimension into a query which may subsequently bring the OLAP server to a standstill.

## **Step by step guide**

1. Create a new OLAP script action in tX2012

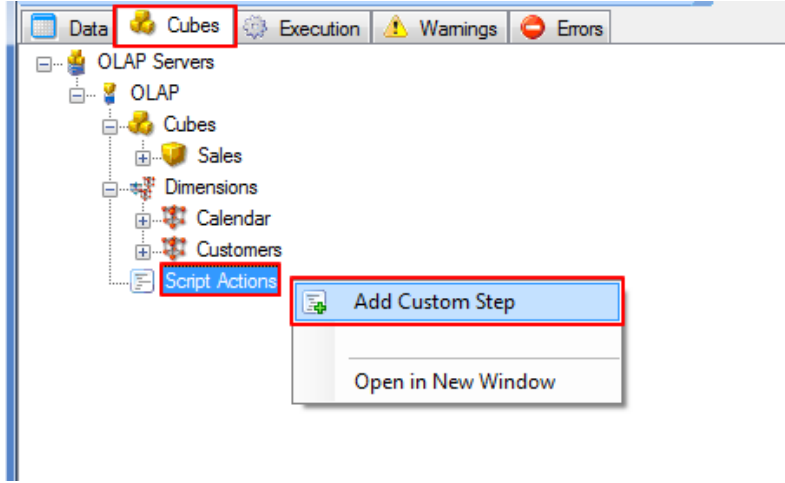

2. Add the following script in the custom step dialog

```
<Script>
   <AddNameSpace Alias="my"
AddNameSpace="http://schemas.microsoft.com/analysisservices/2003/engine"/>
  <InsertEnd Node="//my:Dimension[my:ID ='']" SearchType="Path" Operator="All">
     <Visible>false</Visible>
  </InsertEnd>
</Script>
```
3. Drag the dimension to hidden and drop it between the two single quotation marks.

By doing so one ensures not to break the code should the dimension later be renamed.

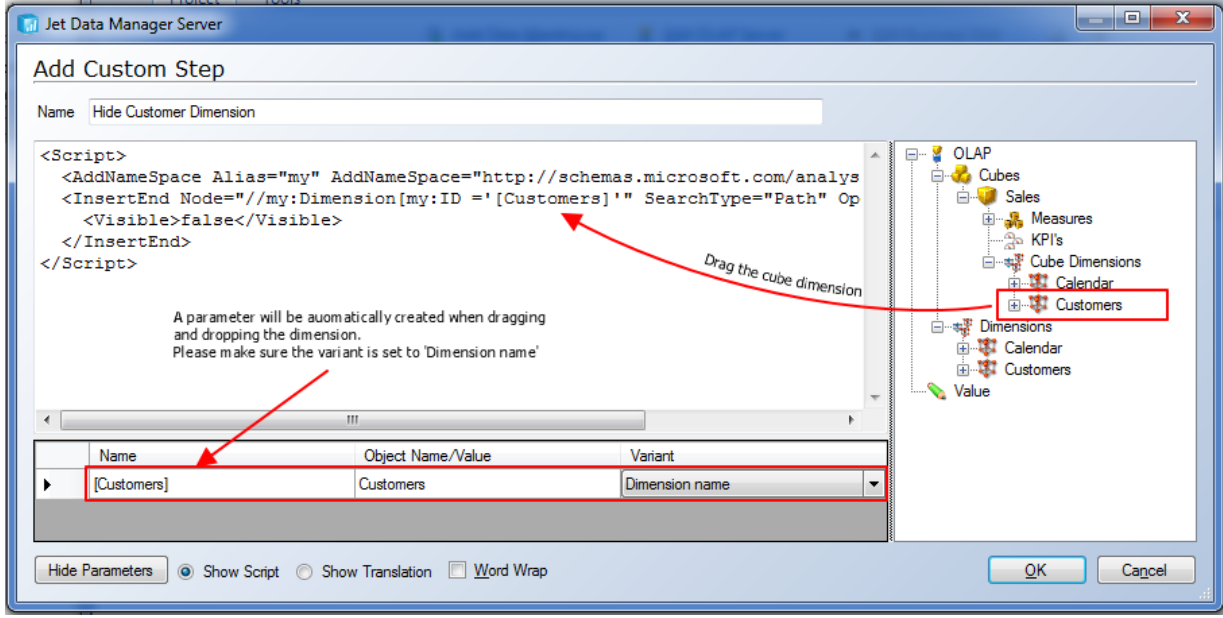

Add a name to the script and hit 'OK'.

4. Add the script to the cube as an inline script

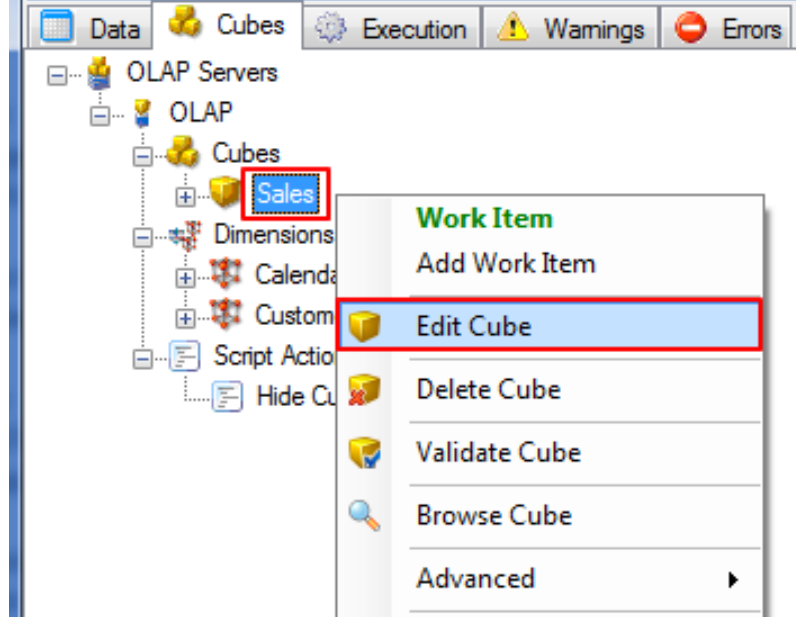

Select the script from the Inline Script dropdown box.

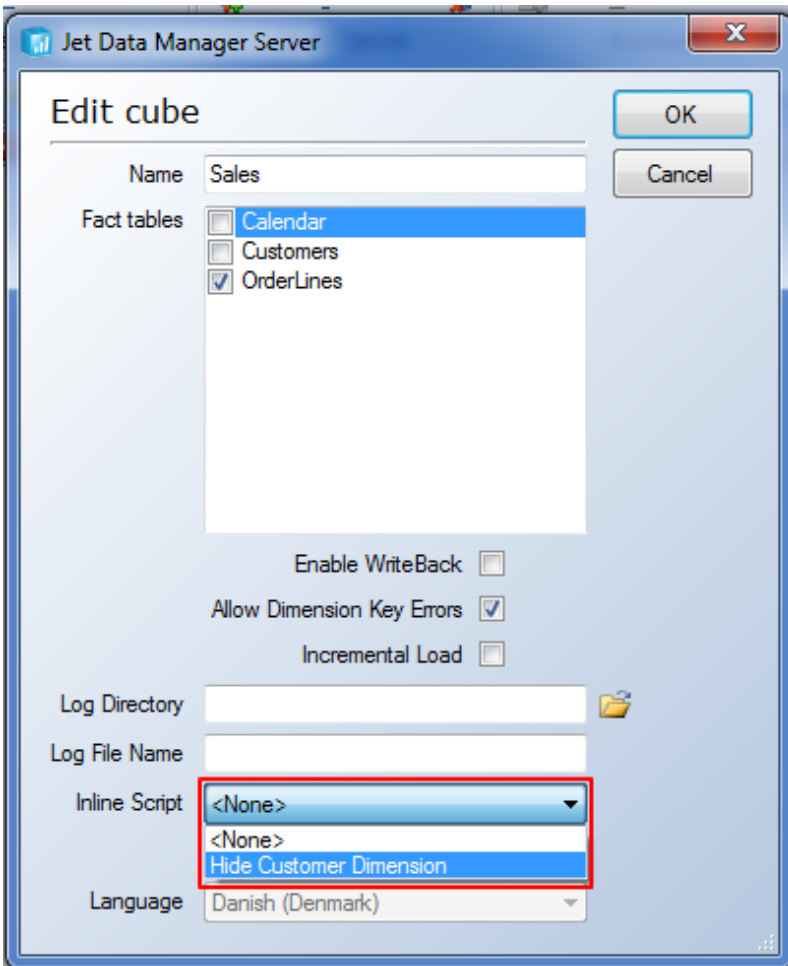

5. Deploy and execute

After deployment and execution the dimension is no longer visible in the cube